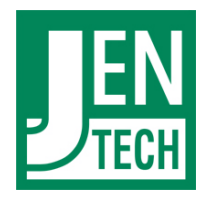

# **ZEPHIR Installer**

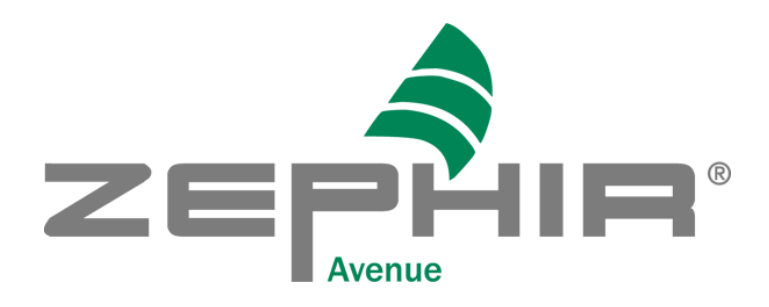

Version 3.01 vom 16.04.2024

© Copyright 2001-2024 JENTECH Datensysteme AG 07745 Jena Göschwitzer Str. 38 Deutschland *[www.jentech.de](https://www.jentech.de/de/)  [www.zephir.net](https://www.zephir.net/)* 

# **Inhaltsverzeichnis**

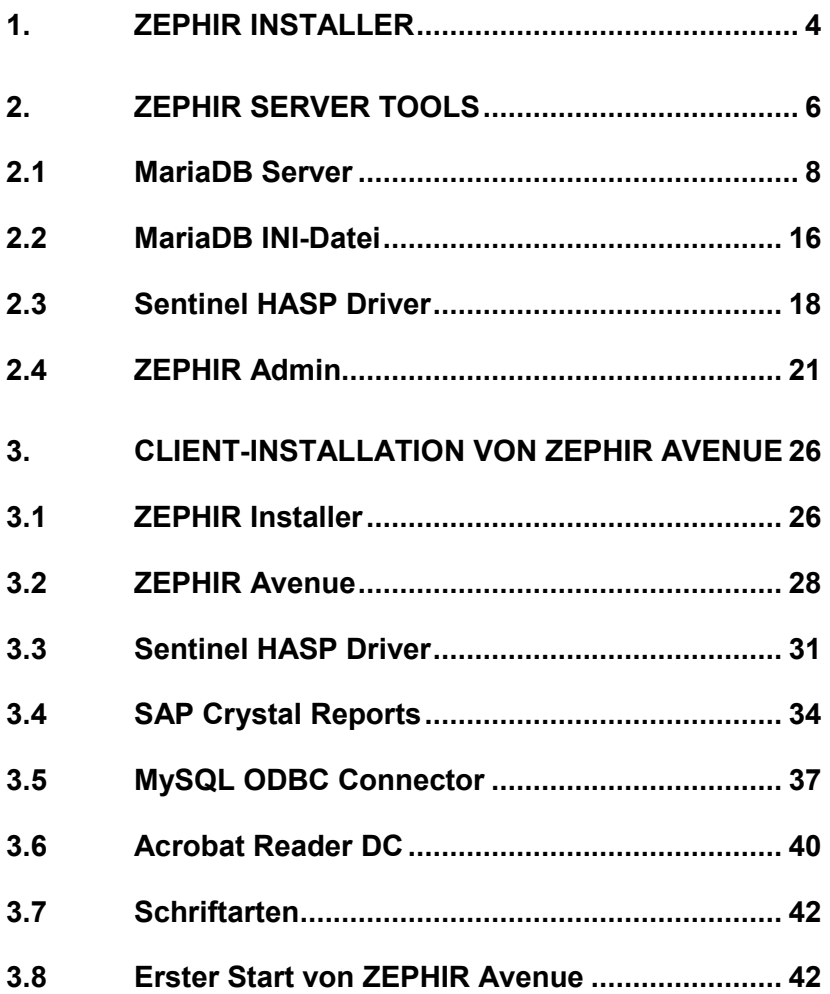

# <span id="page-3-0"></span>**1. ZEPHIR Installer**

Mit dem ZEPHIR Installer können Sie die sowohl ZEPHIR Avenue als auch ZEPHIR Zeta installieren. Für beide Anwendungen zunächst die Installation der ZEPHIR Server Tools notwendig. Danach kann der gewünschte Client auf beliebig vielen Stationen installiert werden. Alle Installationen können Sie komfortabel mit dem Zephir - Installer durchführen, den Sie unter → **nunzäll/innet/installation/installation** herunterladen können.

Nach dem Download führen Sie die Datei ZEPHIR-Installer.exe aus. Klicken Sie im Begrüßungsbildschirm auf <Weiter>:

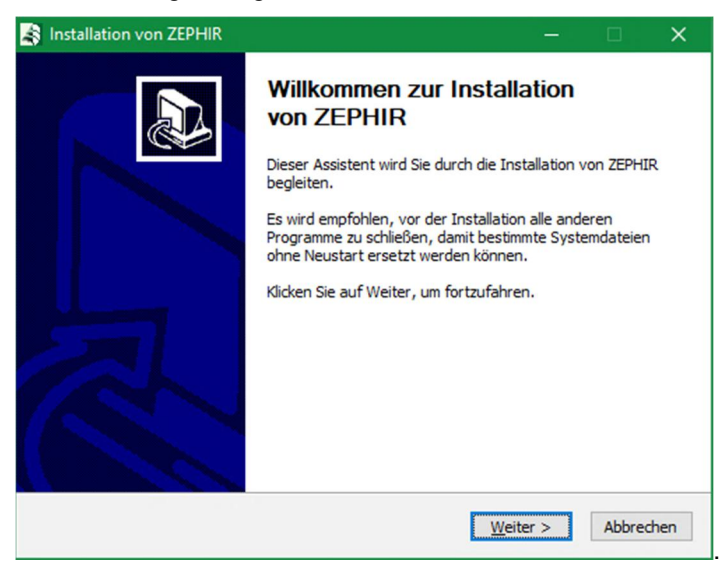

Im nächsten Schritt stimmen Sie den Lizenzbestimmungen zu.

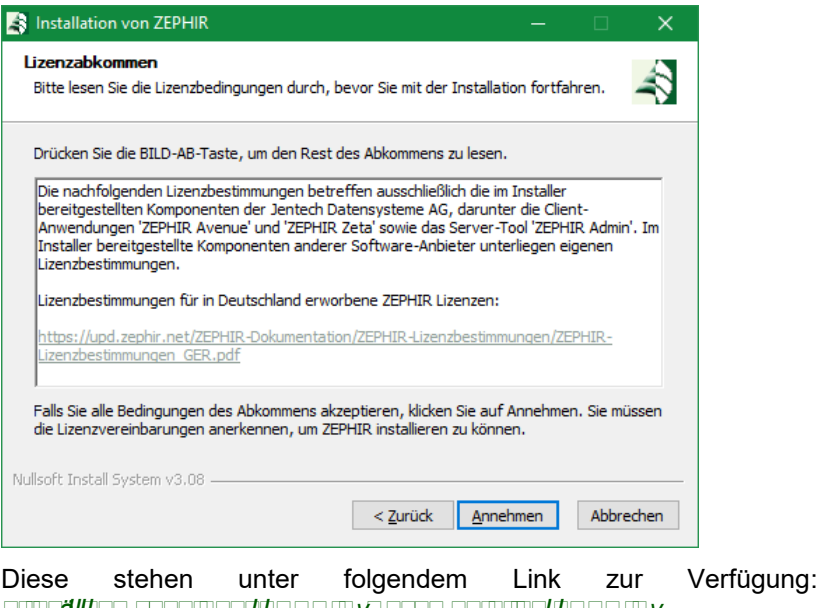

*https://upd.zephir.net/ZEPHIR-Dokumentation/ZEPHIR-Lizenzbestimmungen/ZEPHIR-Lizenzbestimmungen\_GER.pdf*.

# <span id="page-5-0"></span>**2. ZEPHIR Server Tools**

Im Folgenden soll die Installation und Einrichtung des ZEPHIR Servers beschrieben werden:

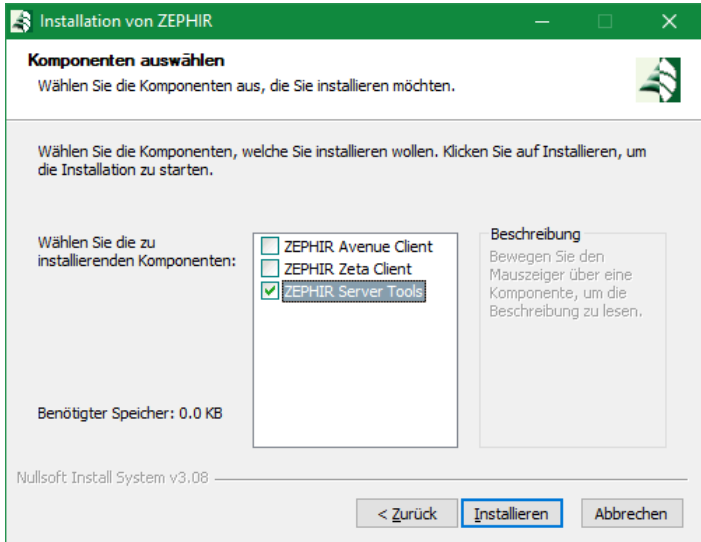

Nach der Auswahl von ZEPHIR Server Tools zur Installation, werden die zur Installation benötigten Komponenten bereitgestellt. Anschließend öffnet sich der Begrüßungsbildschirm des Assistenten zur Installation von ZEPHIR Server Tools.

.

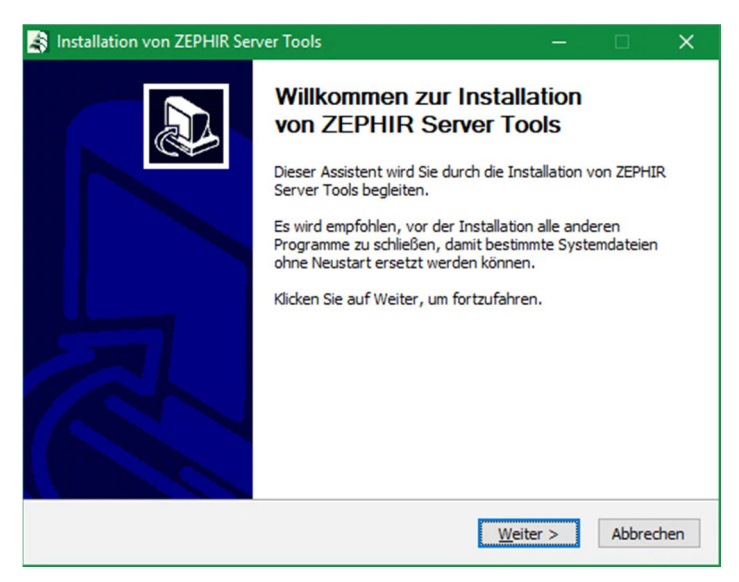

Im nächsten Schritt können verschiedene Komponenten zur Installation ausgewählt. Beachten Sie dass alle Komponenten benötigt werden, um eine korrekte Funktion von ZEPHIR zu gewährleisten.

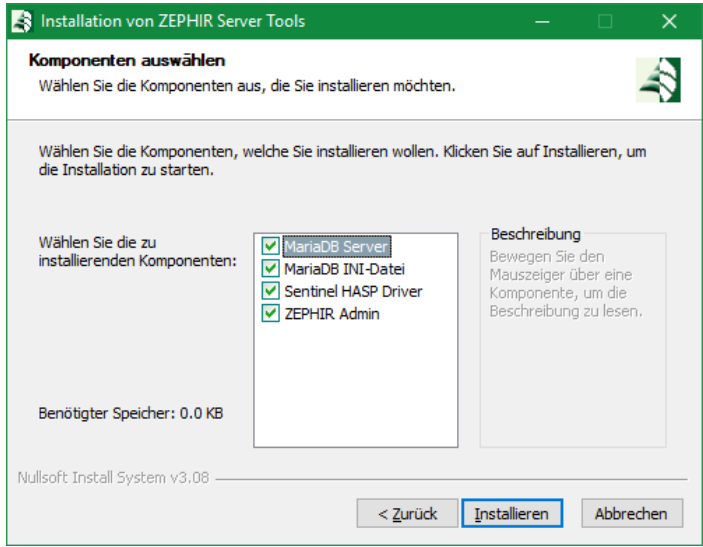

# <span id="page-7-0"></span>**2.1 MariaDB Server**

Für die Speicherung und Verwaltung aller benötigten Informationen nutzt ZEPHIR eine Datenbank, welche von dem Datenbankverwaltungssystem **MariaDam** *D* **Datenbankverwaltungssystem MariaD D** *D D <i>D D D D D D D D D D D D D D D D D D D D D*

Nachfolgend werden die Schritte beschrieben, welche zur Installation von **□ □Ⅲ□□** nötig sind.

Nach der Auswahl von MariaDB Server zur Installation wird ein Begrüßungsfenster angezeigt.

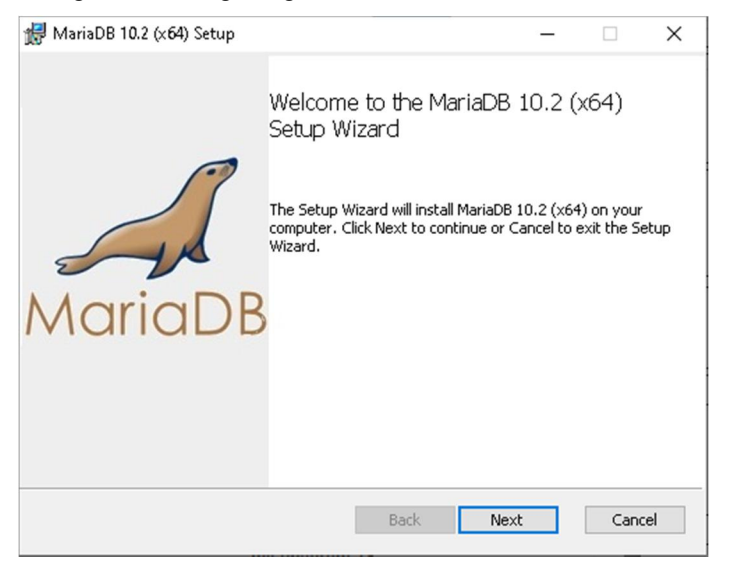

Mit der Betätigung der Schaltfläche < $\Box$ **Extra erfolgt der Sprung zum** nächsten Schritt.

#### **Lizenzvereinbarung bestätigen**

Im nächsten Schritt muss die Lizenzvereinbarung akzeptiert werden. Dazu muss die Auswahl wie im folgenden Ausschnitt eingestellt werden. Sie akzeptieren damit die Lizenzvereinbarungen des Datenbankherstellers MariaDB Foundation.

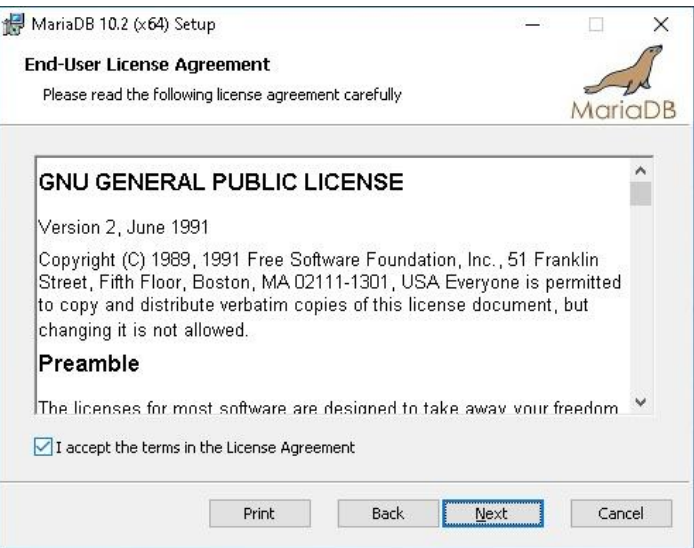

Mit Betätigung der Schaltfläche <
<sub>III</sub> gelangt man zum nächsten Schritt.

#### **Komponenten für die Installation anpassen**

Hier können sie ggf. die Pakete **Derenten Contracte und** und *Third party tools* abwählen, falls der Speicherplatz auf dem Installationslaufwerk knapp ist.

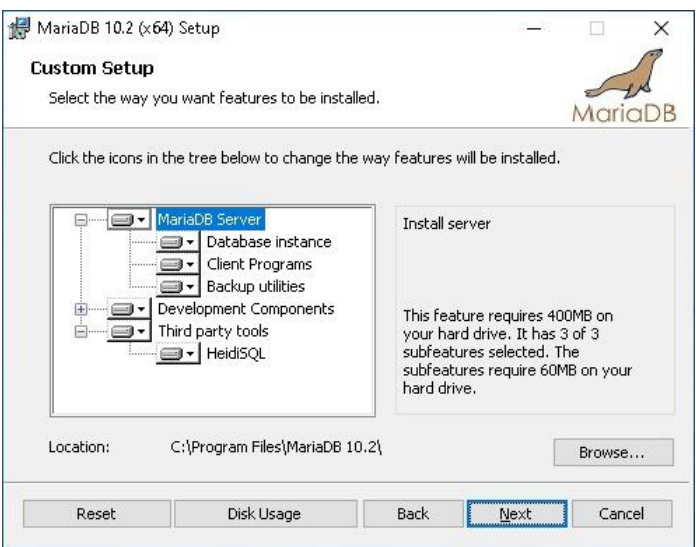

Mit Betätigung der Schaltfläche < **IDES** folgt der nächste Schritt.

#### <span id="page-9-0"></span>**Sicherheitseinstellungen**

Im nächsten Schritt werden die Sicherheitseinstellungen vorgenommen. Hier wird das Passwort für den globalen Administrator (*root*) festgelegt. und darunter als Wiederholung eingegeben.

Es wird empfohlen, ein sicheres Passwort zu wählen, welches eines oder mehrere der folgende Kriterien erfüllt:

- □ Mindestens 11 Zeichen lang
- □ Enthält Großbuchstaben und Kleinbuchstaben
- Enthält Zahlen
- Enthält zulässige Sonderzeichen wie (!/&=)

```
Beispiel: sehr sicheres Passwort: 7sD9=)Yu7/!
```
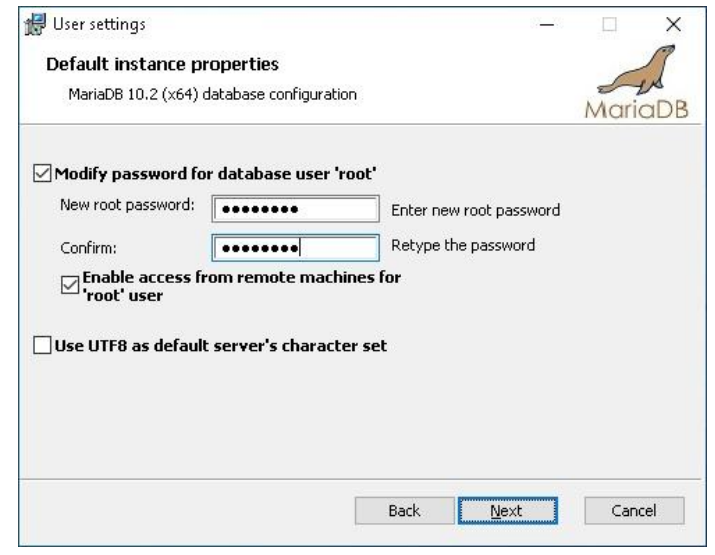

<*Enable access from remote machines for 'root*' user>: Lassen Sie diese Einstellung aktiviert, um den Administratorzugriff von externen Rechnern zuzulassen.

<*Use UTF8 as default server's character set*>: Diese Einstellung sollte nicht gesetzt sein, da als Standardzeichensatz latin1 verwendet wird.

Mit der Betätigung von <
<sub>IIII</sub> gelangt man zum nächsten Schritt.

#### <span id="page-10-0"></span>**MariaDB als Serverdienst**

In diesem Schritt wird MariaDB als Serverdienst eingerichtet. Dadurch läuft MariaDB als durchgängiger Hintergrundprozess auf dem Server und kann sämtliche Anfragen entgegennehmen. Dazu werden die Einstellungen wie im folgenden Ausschnitt vorgenommen.

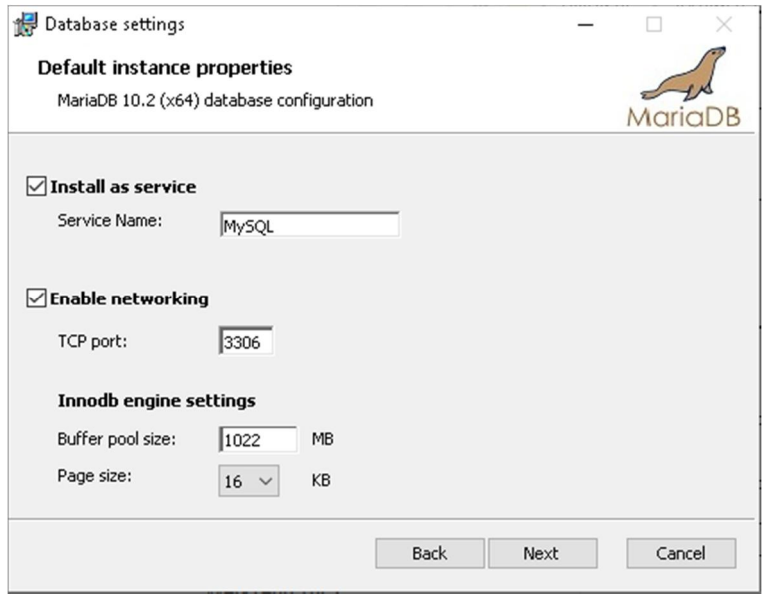

Als Servicename (<*Service Name*>) sollte eine eindeutige Bezeichnung für den Dienst eingetragen werden, wir empfehlen *MySQL*.

- <*Install as Service*> MariaDB als Windows Service installieren
- <*Enable networking*> MariaDB Server ist über das Netzwerk erreichbar (Standard: aktiviert)
- <*TCP port*> Netzwerkport (Standard: 3306, alternativ: 8306)

<*Buffer pool size*> Größe des Zwischenspeichers

<*Page size*> Anzahl der Speicherseiten

Mit Betätigung von < $\Box$  **zum nächsten Schritt.** 

#### **Installation Erweiterung**

Das Feedback-Plugin ist optional und muss nicht installiert werden.

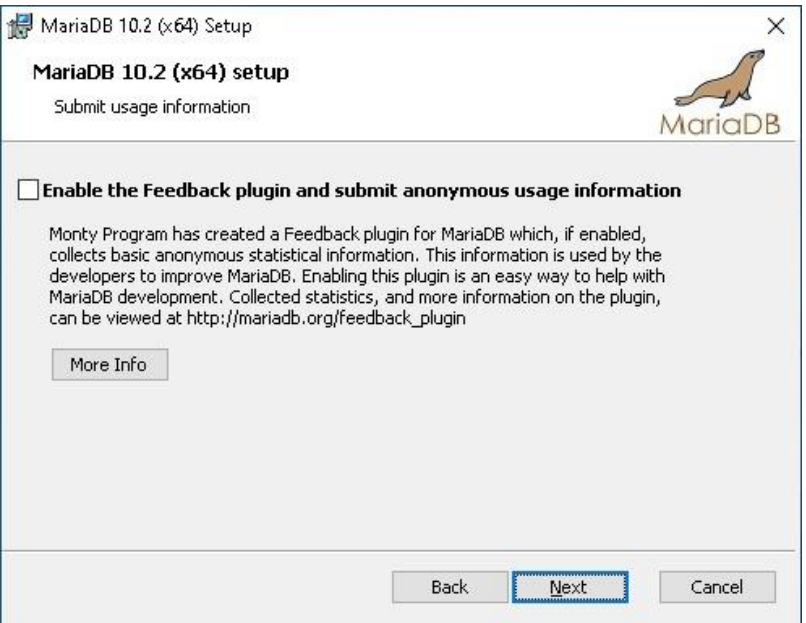

Mit Betätigung von < $\square\square\square$  geht es zum nächsten Schritt.

#### **Installation starten**

Anschließend kann mit der Installation von **MariaDB** begonnen werden.

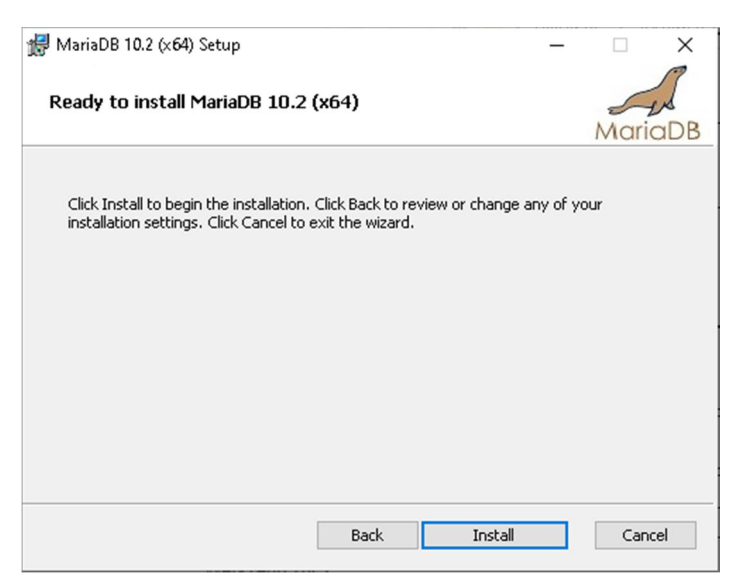

Dazu wird die Schaltfläche <*Install*> betätigt.

#### **Installationsfortschritt**

Nun wird mit der Installation von **D Manual begonnen. Dabei wird der** Installationsfortschritt dargestellt. Hier gilt es den Abschluss der Installation abzuwarten.

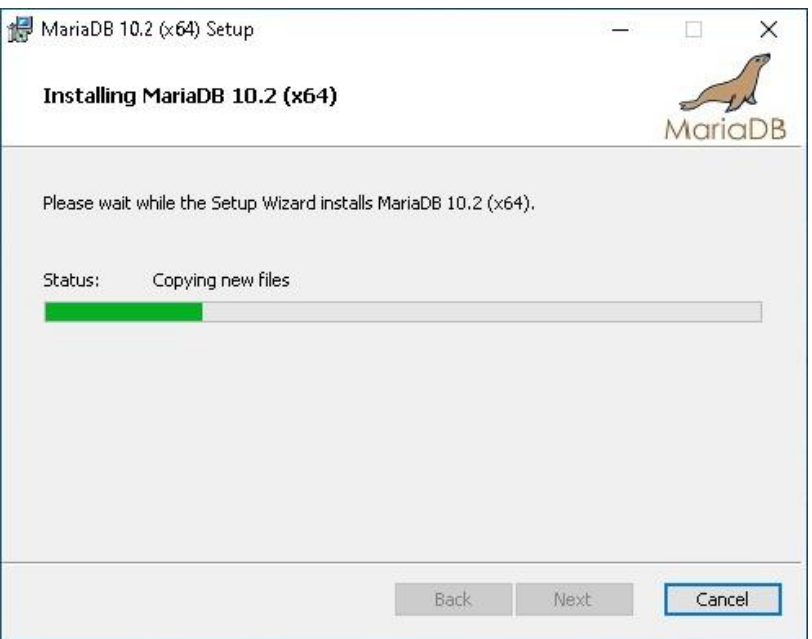

Sollte es während der Installation zu Fehlermeldungen kommen, ist eine der folgenden Ursachen wahrscheinlich:

- 1. Zur Installation von MariaDB werden administrative Rechte auf dem Installationsrechner vorausgesetzt. Ist dies nicht der Fall, so erhält man nach Beginn eine entsprechende Meldung.
- 2. Es ist kein ausreichender Platz auf dem Zieldatenträger (Festplatte) vorhanden. Für die Installation von MariaDB ist eine freie Festplattenkapazität von mindestens 200 MB erforderlich. Je mehr Kapazität zur Verfügung steht, desto besser.

Bei bestehenden Problemen bei der Installation empfiehlt es sich, den Installationsrechner neu zu starten und die Installation erneut zu beginnen.

#### **Abschluss der Installation**

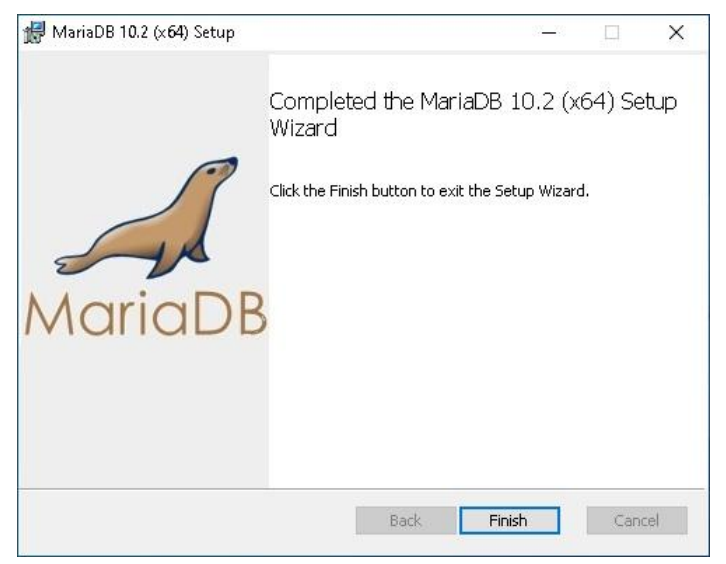

Mit Betätigung der Schaltfläche <**Fillers** wird die Installation des MariaDB-Servers abgeschlossen.

# <span id="page-15-0"></span>**2.2 MariaDB INI-Datei**

Nach der Einrichtung des Datenbankservers muss die Konfigurationsdatei **ny. my.ini MariaDB** angepasst werden, damit der Datenbankserver seinen Dienst für ZEPHIR zuverlässig erfüllen kann. Bestätigen Sie daher die folgende Abfrage mit <Ja>:

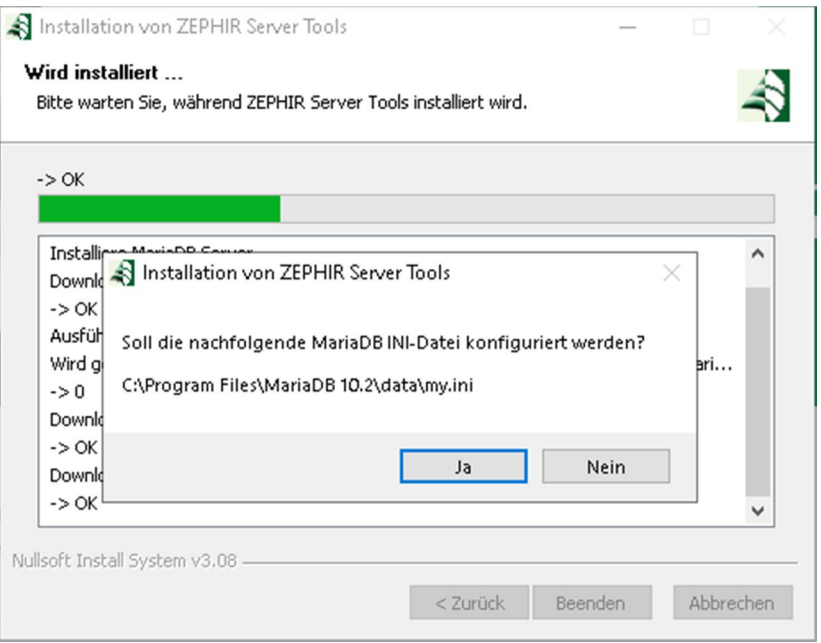

Die Änderungen in der INI-Datei werden erst nach Neustart des Serverdienstes wirksam.

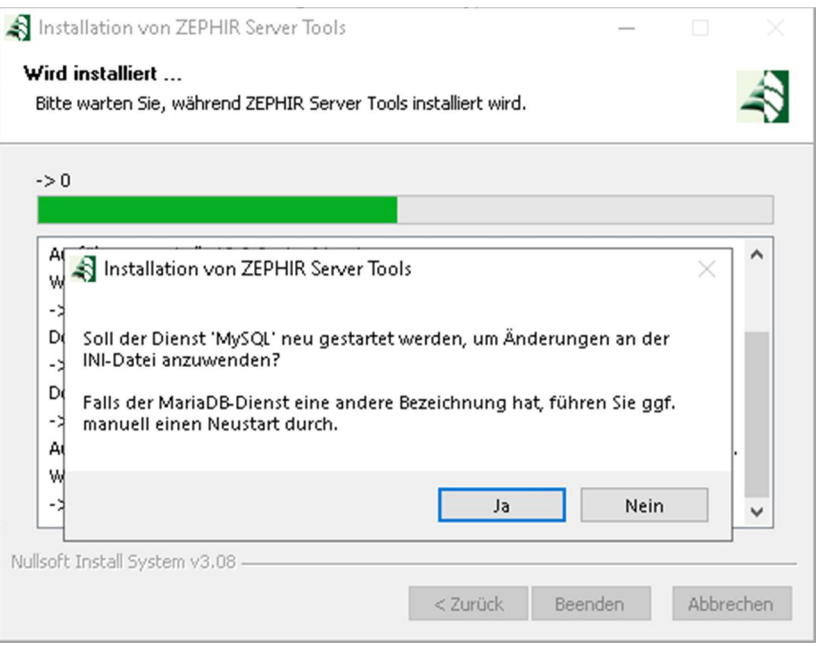

Bestätigen Sie daher den Neustart des Dienstes. Wenn Sie bei der Einrichtung von → *[MariaDB als Serverdienst](#page-10-0)* nicht MySQL eingetragen haben, muss der Dienst gegebenenfalls manuell über die Kommandozeile neu gestartet werden: net start **mitter and et al.** 

Damit ist die Installation und Einrichtung des Datenbankservers für den Betrieb von ZEPHIR abgeschlossen.

# <span id="page-17-0"></span>**2.3 Sentinel HASP Driver**

Die **BERTHANGBEL SEINER Sind Voraussetzung für eine sichere** Lizenzierung der Nutzung von ZEPHIR.

Der Beginn der Installation wird durch einen Begrüßungsbildschirm angezeigt.

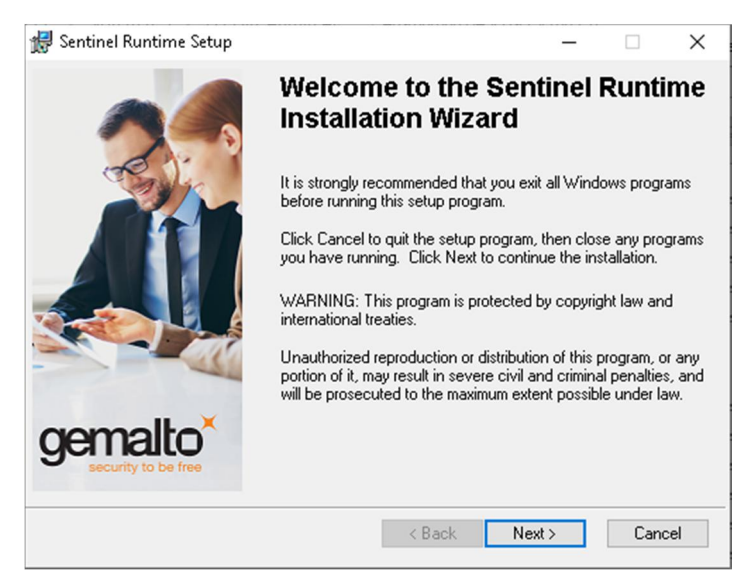

Mit Klicken auf <Next> gelangen Sie zum nächsten Schritt.

#### **Lizenzvereinbarung zustimmen**

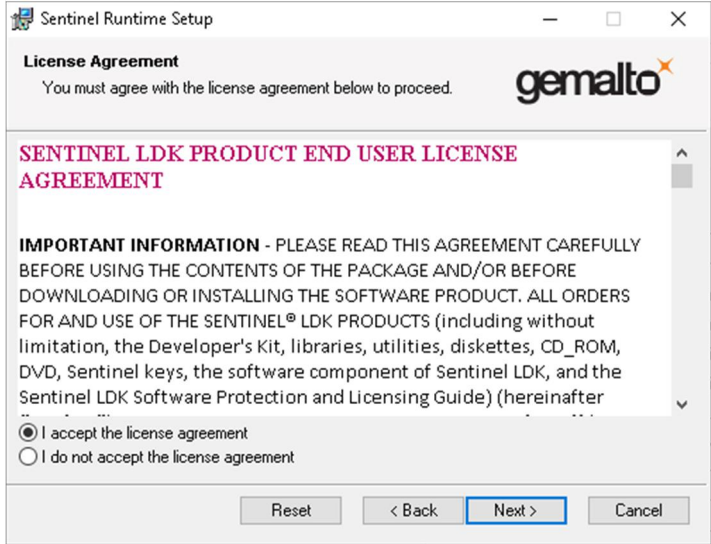

Stimmen Sie der Lizenzvereinbarung zu und bestätigen Sie die Schaltfläche <Next>. Es öffnet sich ein neues Fenster, welches bestätigt, das alles zur Installation bereit ist.

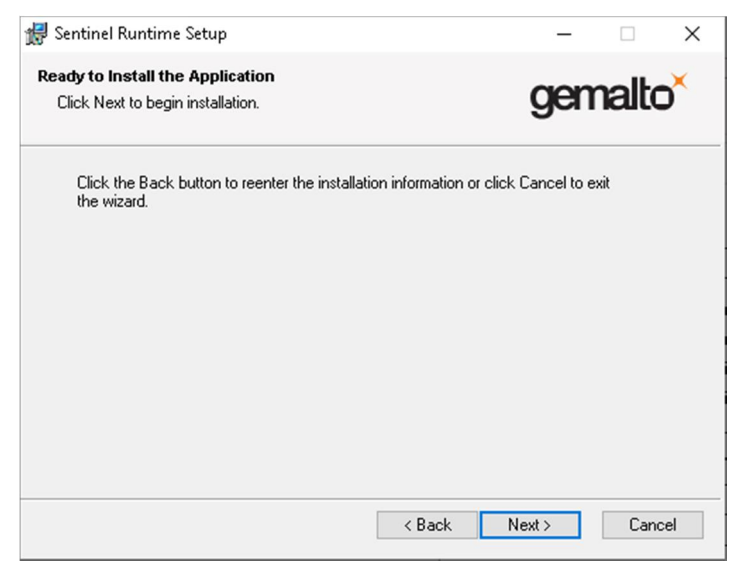

Mit <Next> beginnt die automatische Installation der HASP-Treiber. Nach erfolgreichem Abschluss wird folgende Meldung angezeigt.

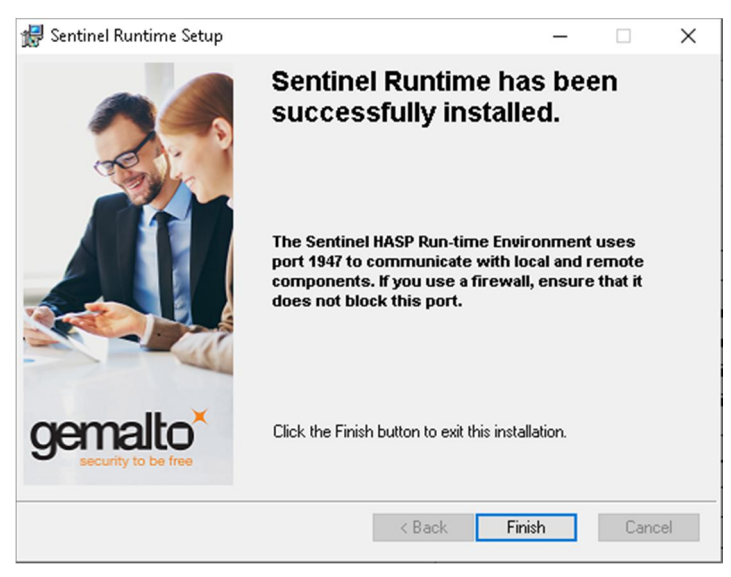

Mit Betätigen der Schaltfläche <Finish>wird das Installationsprogramm geschlossen.

# <span id="page-20-0"></span>**2.4 ZEPHIR Admin**

ZEPHIR Admin ist das mandantenübergreifende Administrationstool, welches eine reibungslose und sichere Aktualisierung, Sicherung und Verwaltung aller ZEPHIR-Komponenten ermöglicht.

Stimmen Sie der Installation von ZEPHIR Admin zu, werden die benötigten Komponenten installiert. Anschließend wird ZEPHIR Admin automatisch zum ersten Mal gestartet und es erscheint ein Hinweis, dass die Anwendung zunächst konfiguriert werden muss.

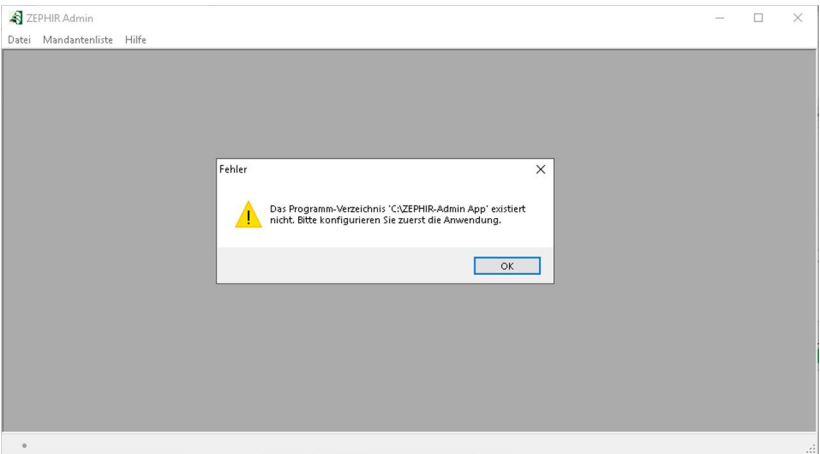

Nach <OK> werden die benötigten Voreinstellungen abgefragt.

### **Voreinstellungen**

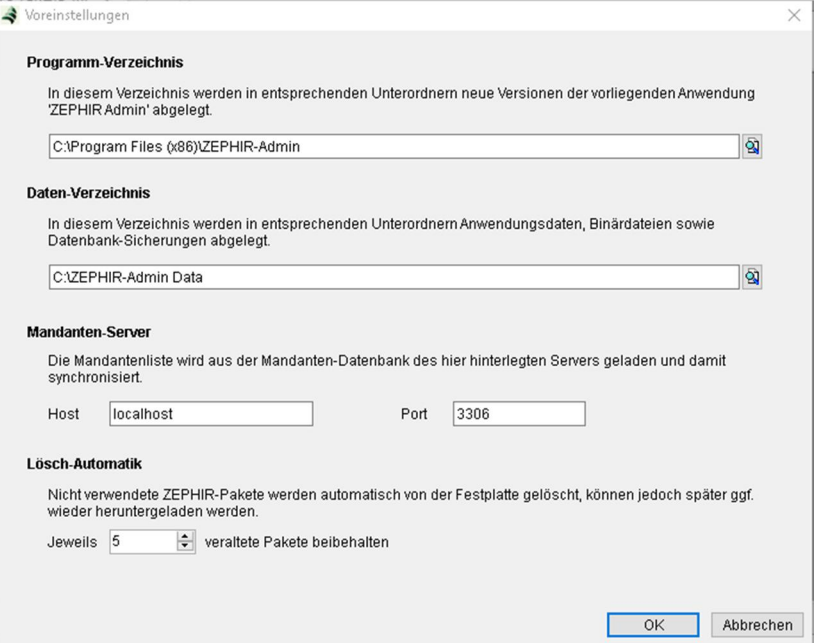

Es wird das Verzeichnis in dem die Anwendungsdaten und Datenbanksicherungen abgelegt werden festgelegt. Wenn die angegebenen Verzeichnisse noch nicht existieren, erscheint eine entsprechende Abfrage, ob diese angelegt werden sollen.

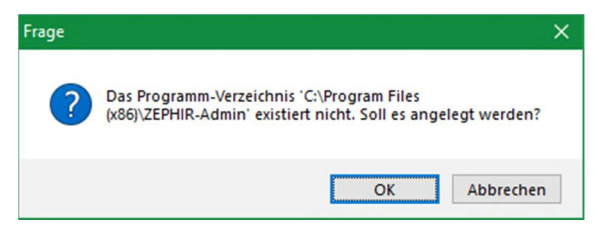

Zusätzlich ist einzustellen, wie viele Zephir-Pakete (Versionen) erhalten bleiben sollen. Ältere Versionen werden automatisch gelöscht.

Bestätigen Sie die Einstellungen mit <OK>. Anschließend erscheint folgende Abfrage:

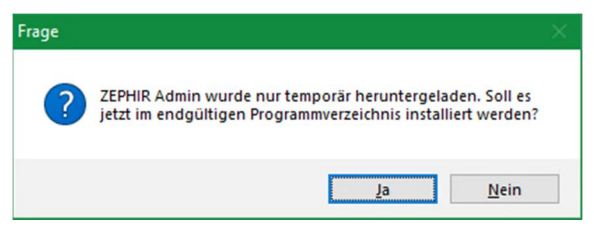

Bestätigen Sie zur vollständigen Installation des ZEPHIR Admintools diese Abfrage mit <Ja>. Nach erfolgreicher Installation, können Sie sich gleich eine Destop-Verknüpfung erstellen lassen, die sie an

folgendem Logo erkennen:

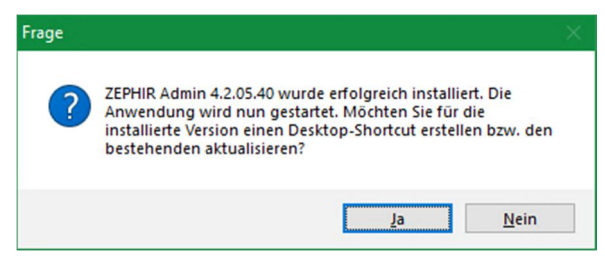

#### **Mandantenliste**

Im nächsten Schritt Mandantenliste erzeugt. Tragen Sie hierzu bitte<br>das voot Passwort für die Datenbank ein  $\rightarrow 0$ das root Passwort für die Datenbank ein  $(\rightarrow 0)$ [Sicherheitseinstellungen,](#page-9-0) Seite [10\)](#page-9-0):

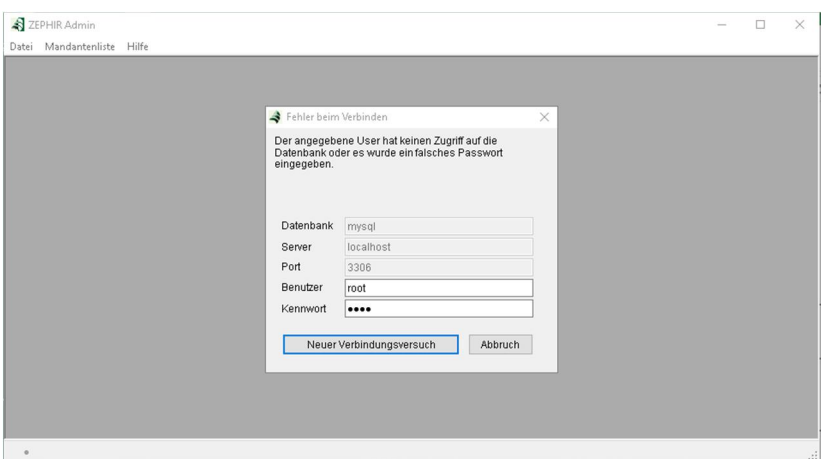

Bestätigen Sie die folgende Abfrage, um die Mandantendatenbank zu generieren.

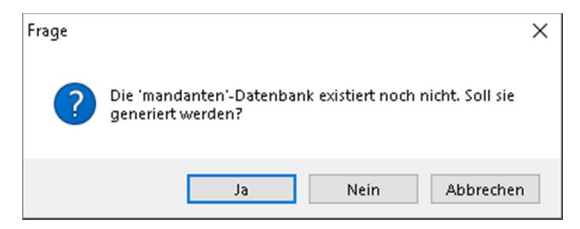

Anschließend wird die Mandantenliste geöffnet, über die Sie alle Funktionen zur Administration von ZEPHIR Avenue Mandanten erreichen:

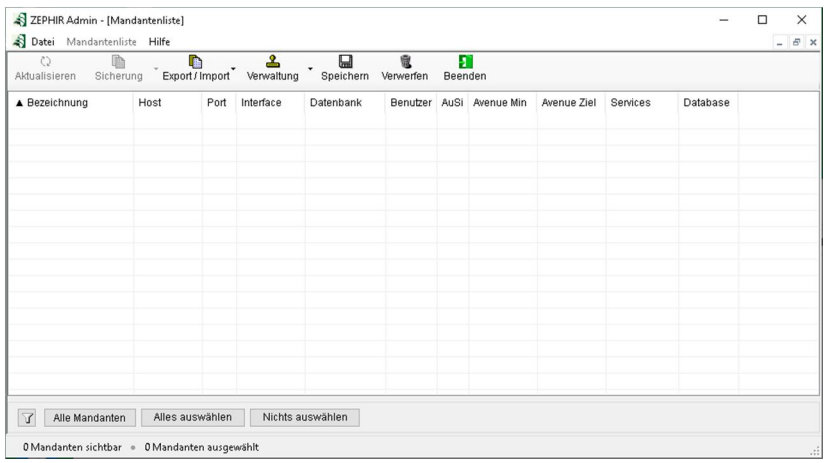

Im Handbuch ZEPHIR Admin, welches Sie über den Menüpunkt Hilfe aufrufen können, erfahren Sie wie sie neue Mandanten anlegen oder auch ZEPHIR Services verwalten.

Mit dem Aufruf der Mandantenliste wurde die Installation von ZEPHIR Admin abgeschlossen und Sie können die Installation der ZEPHIR Server Tools beenden.

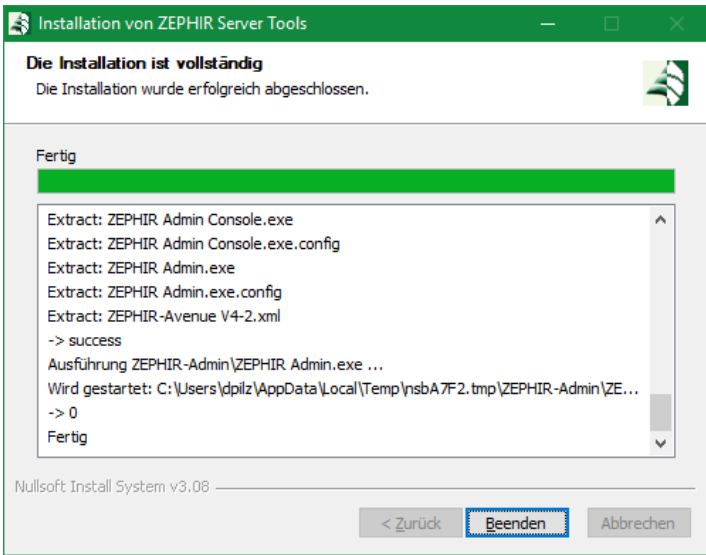

# <span id="page-25-0"></span>**3. Client-Installation von ZEPHIR Avenue**

Die Client-Installation von ZEPHIR umfasst die Installation und Einrichtung für alle Anwender des Systems. Client-Installationen von ZEPHIR greifen auf die, im Leitfaden → 8Lnnnmmmmmmmmmm eingerichtete Serverinstallation zu und arbeiten mit deren Datenbestand. Im Folgenden soll die Installation von ZEPHIR Clients beschrieben werden.

## <span id="page-25-1"></span>**3.1 ZEPHIR Installer**

Starten Sie die Datei ZEPHIR-Installer.exe auf dem Client ( $\rightarrow$  1 [ZEPHIR Installer,](#page-3-0) Seite [4\)](#page-3-0).

Wenn Sie zum Schritt Komponenten auswählen gelangen, wählen Sie ZEPHIR Avenue Client.

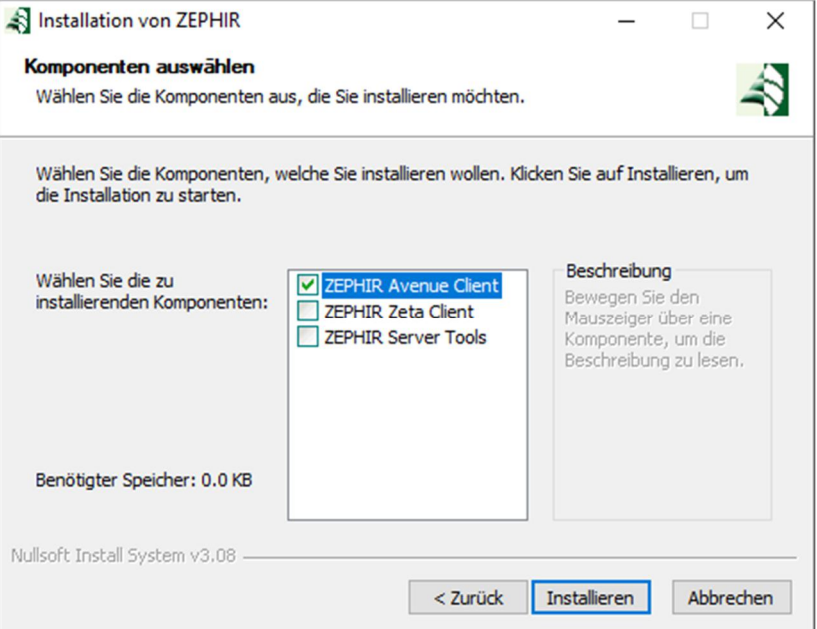

Über den Button <Installieren> wird der Assistent zur Client Installation von ZEPHIR Avenue gestarten:

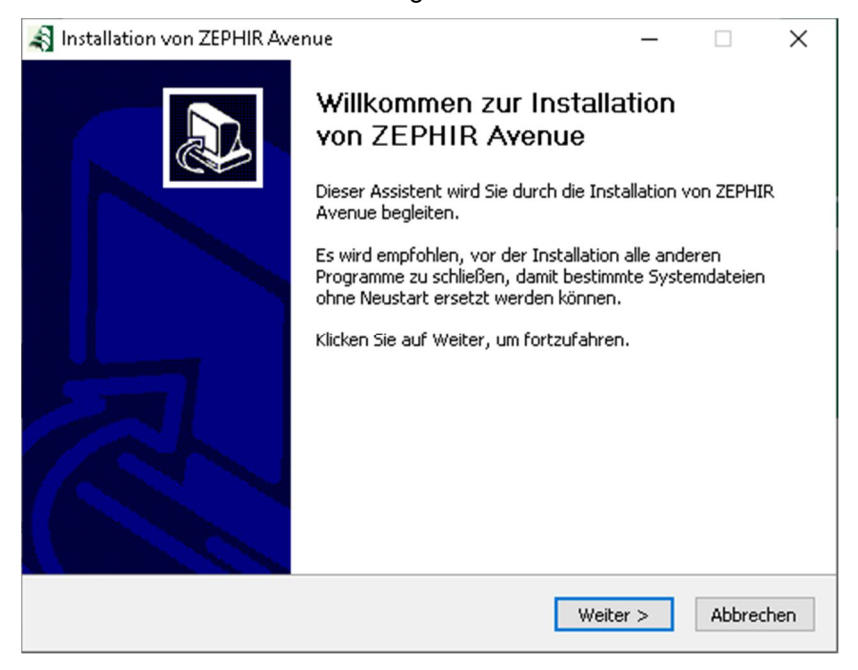

Mit Betätigung der Schaltfläche <*Weiter*> zum nächsten Schritt in dem alle Komponenten, die für die Arbeit mit ZEPHIR Avenue wichtig sind angezeigt werden.

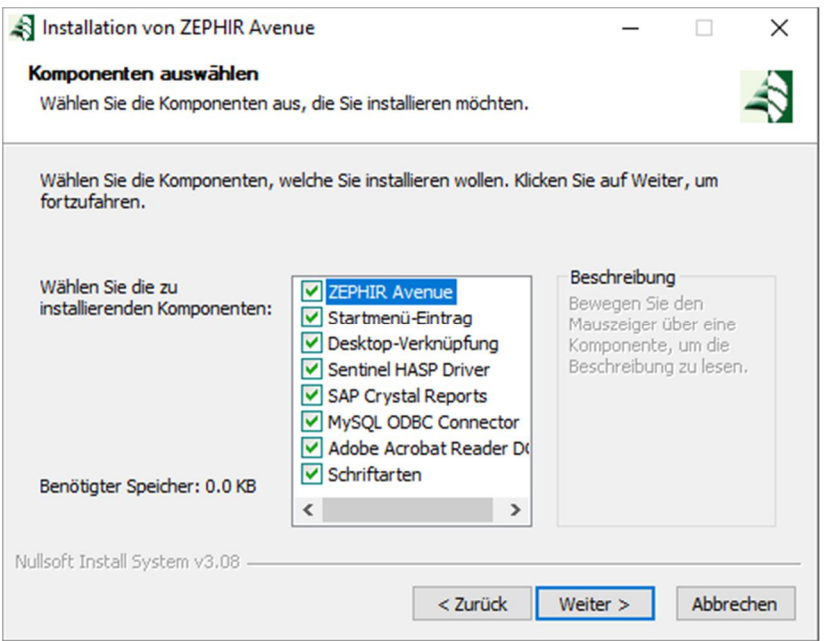

# <span id="page-27-0"></span>**3.2 ZEPHIR Avenue**

Sie können bei der Installation von ZEPHIR Avenue auswählen, ob sie gleich einen entsprechenden Eintrag im Startmenü und eine Desktop-Verknüpfung erzeugen wollen:

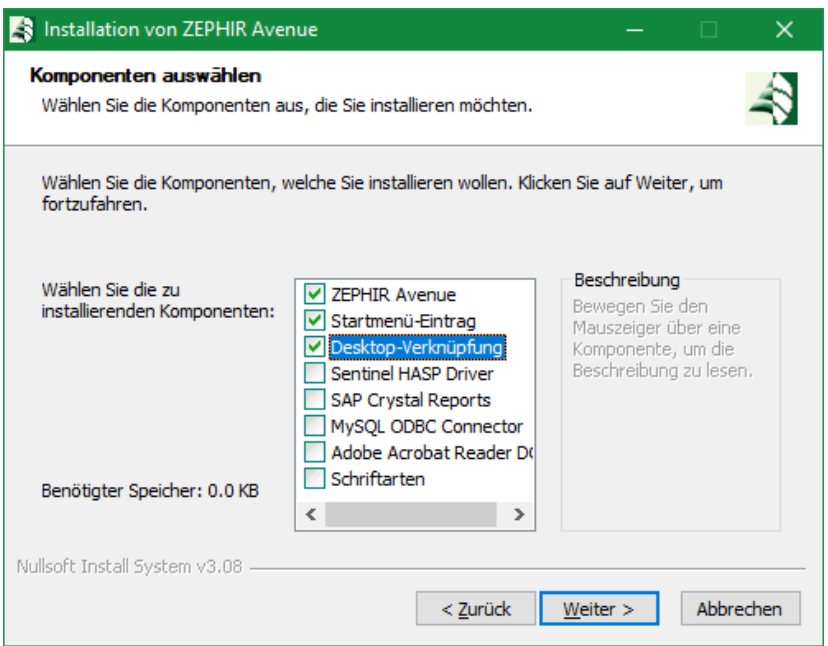

#### **ZEPHIR Avenue**

Bei der Installation von ZEPHIR Avenue wird zunächst der Installationspfad für die Client-Installation festgelegt. Ein<br>Standardinstallationspfad wird bereits vorgeschlagen. Der Standardinstallationspfad wird bereits vorgeschlagen. Der Installationspfad kann jedoch mit Betätigen der Schaltfläche <*Blättern*> auf einen gewünschten Pfad geändert werden.

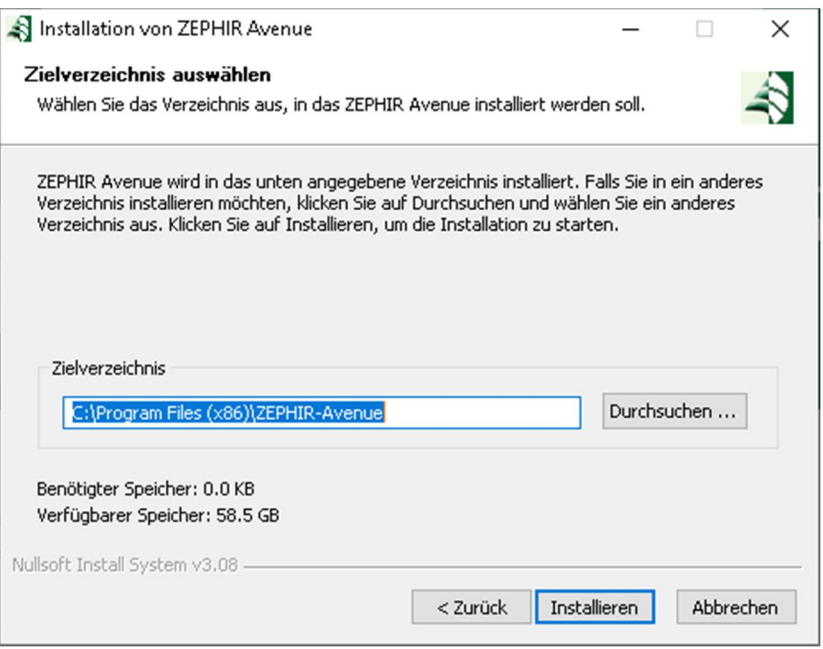

Nachdem der Installationspfad festgelegt wurde, startet mit Betätigung der Schaltfläche <**INSTIMINIEREN und Zustimmung zu der** darauffolgenden Rückfrage die Installation der Desktop-Anwendung.

#### **Startmenü-Eintrag**

Wählen Sie diese Option um einen Eintrag ZEPHIR Avenue im Startmenü zu erzeugen.

#### **Desktop-Verknüpfung**

Erstellen Sie eine Verknüpfung zur ZEPHIR Avenue auf dem Desktop:

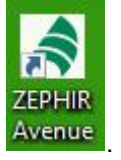

# <span id="page-30-0"></span>**3.3 Sentinel HASP Driver**

Die **BERTING HASP IR IN DER TREIBER Ind Voraussetzung für eine sichere** Lizenzierung der Nutzung von ZEPHIR.

Der Beginn der Installation wird durch einen Begrüßungsbildschirm angezeigt.

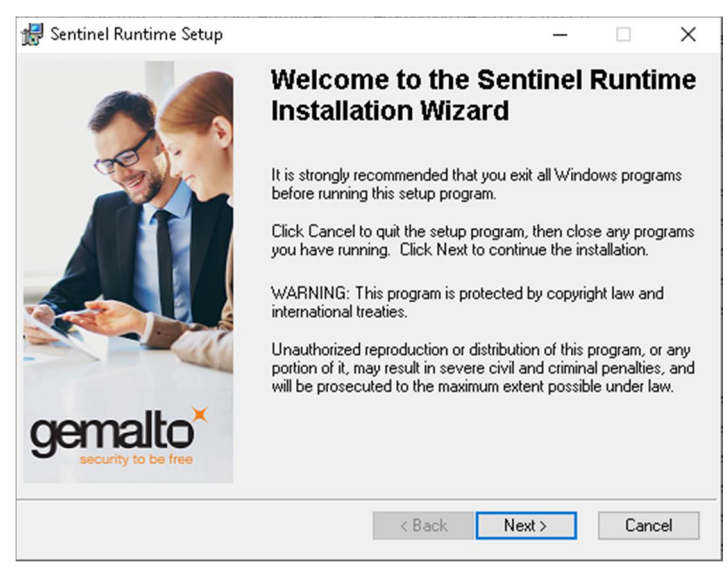

Mit Klicken auf <Next> gelangen Sie zum nächsten Schritt.

#### **Lizenzvereinbarung zustimmen**

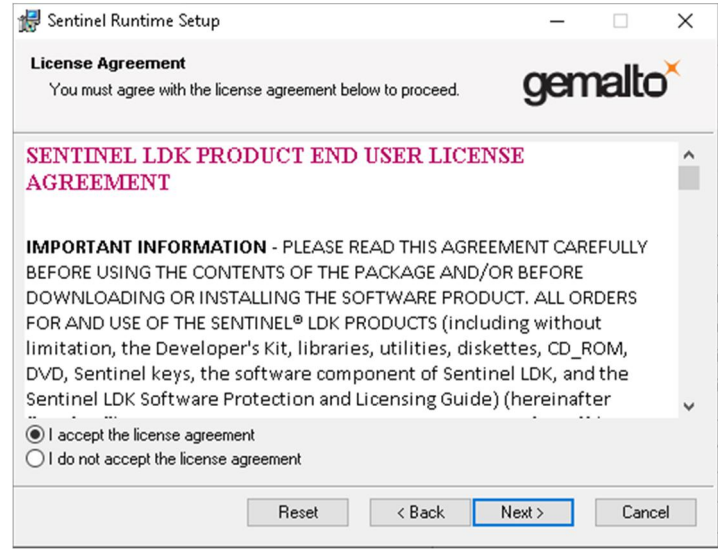

Stimmen Sie der Lizenzvereinbarung zu und bestätigen Sie die Schaltfläche <Next>. Es öffnet sich ein neues Fenster, welches bestätigt, das alles zur Installation bereit ist.

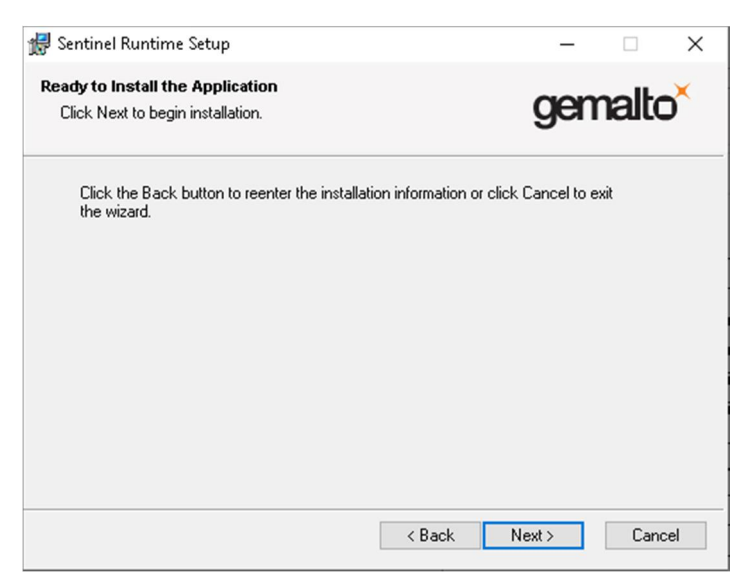

Mit <Next> beginnt die automatische Installation der HASP-Treiber. Nach erfolgreichem Abschluss wird folgende Meldung angezeigt.

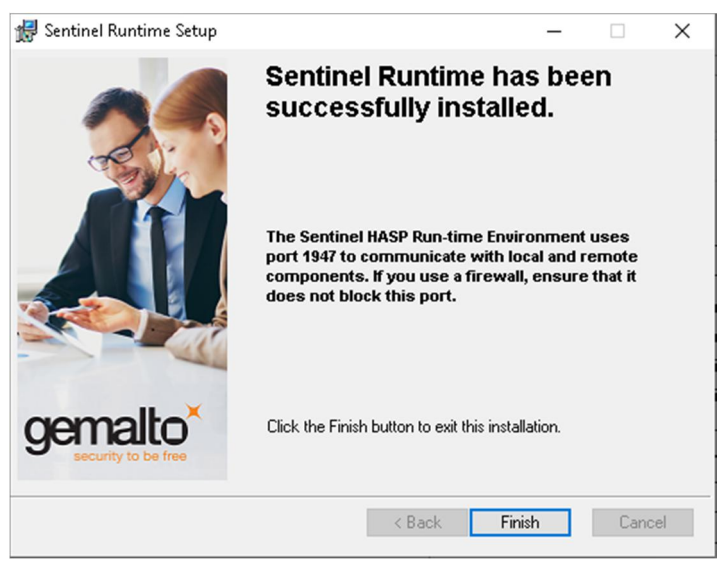

Mit Betätigen der Schaltfläche <Finish>wird das Installationsprogramm geschlossen.

# <span id="page-33-0"></span>**3.4 SAP Crystal Reports**

SAP Crystal Reports wird für die Anzeige und Ausgabe von Druckdokumenten in ZEPHIR Avenue benötigt. Die Installation beginnt mit einem Begrüßungsbildschirm.

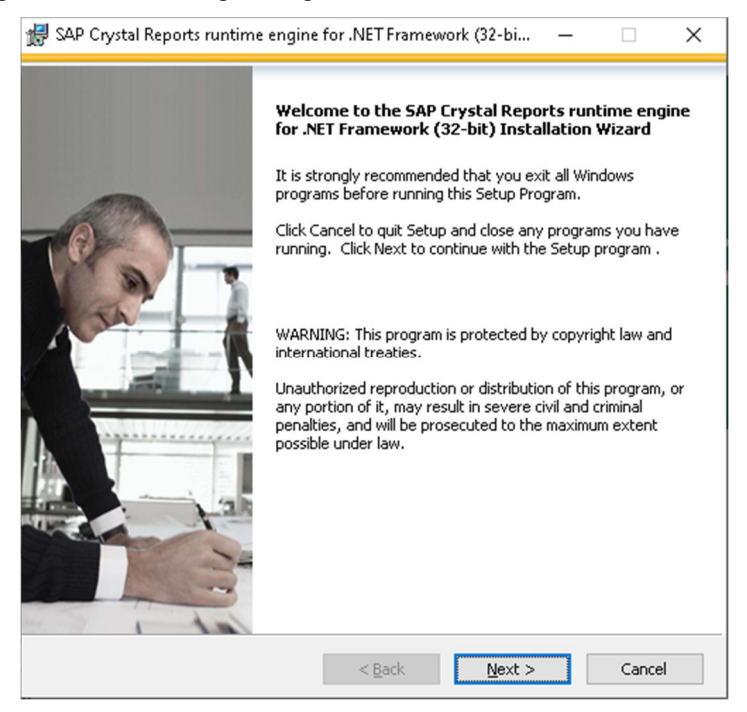

Klicken Sie auf <Next>, um zur Lizenzvereinbarung zu gelangen

#### **Lizenzvereinbarung**

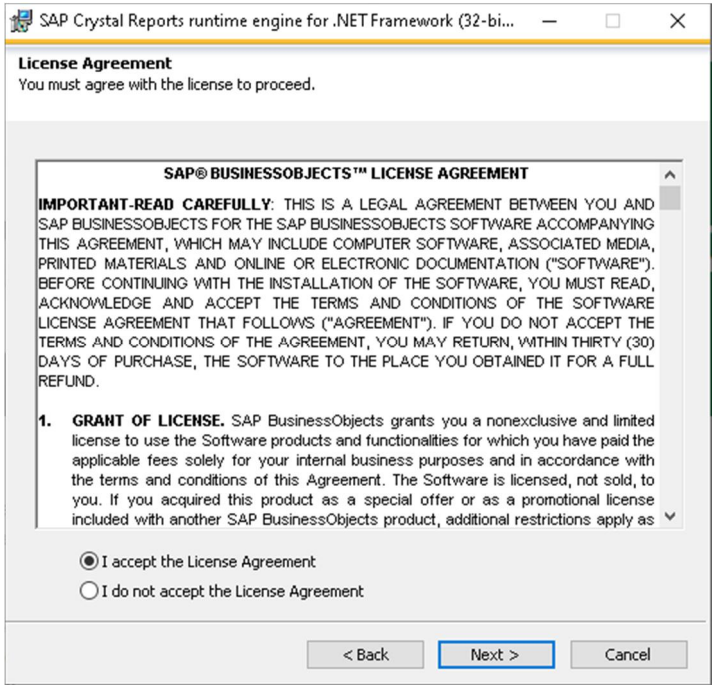

Stimmen Sie der Lizenzvereinbarung zu und klicken Sie auf die Schaltfläche <Next>. Es öffnet sich ein neues Fenster, das rückfragt, ob die Installation gestartet werden soll.

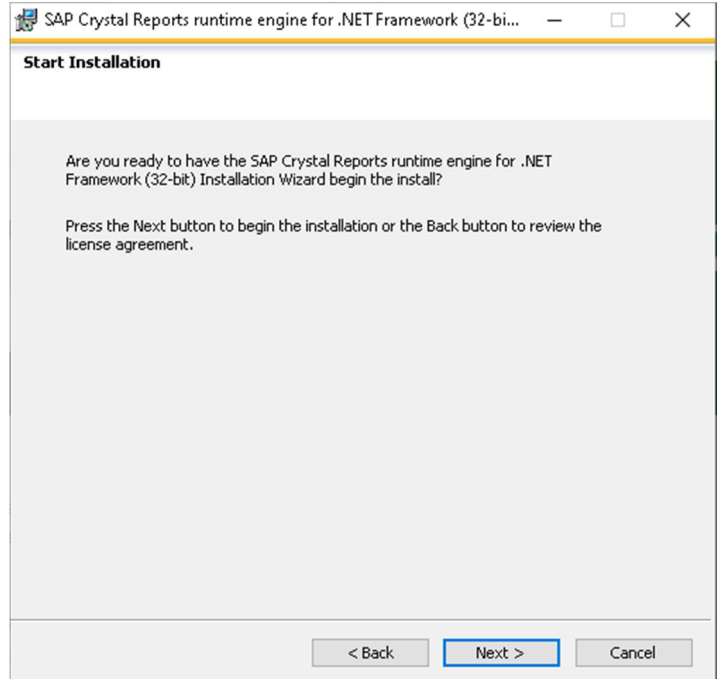

Klicken Sie auf <Next>. Die Installation von SAP Crystal Reports wird gestartet. Das folgende Fenster bestätigt die erfolgreiche Installation.

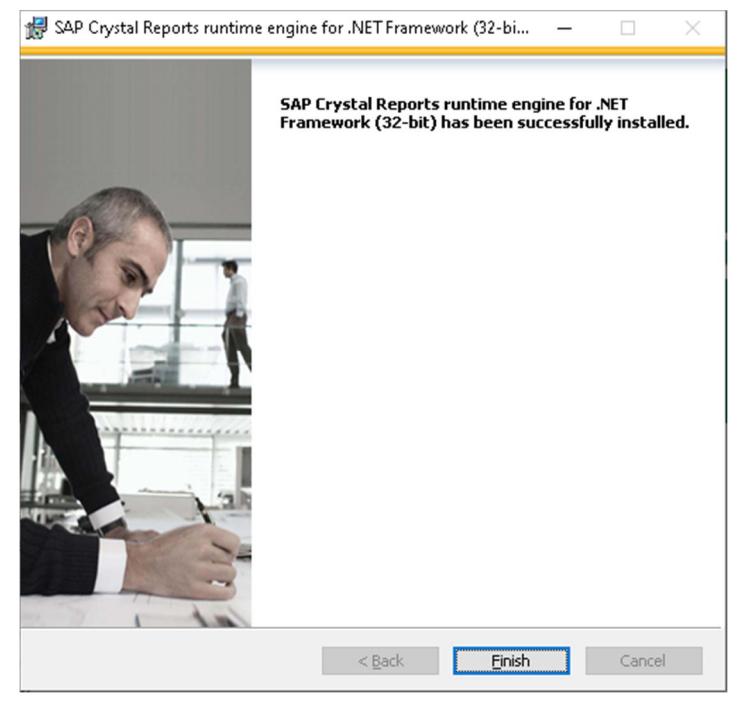

Durch Betätigen der Schaltfläche <Finish> wird das Installationsprogramm geschlossen.

# <span id="page-36-0"></span>**3.5 MySQL ODBC Connector**

Der MySQL ODBC Treiber ermöglicht die Kommunikation mit der Datenbank. Diese wird z.B. die Arbeit mit Crystal Reports benötigt. Der Installationsassistent startet mit einem Begrüßungsbildschirm.

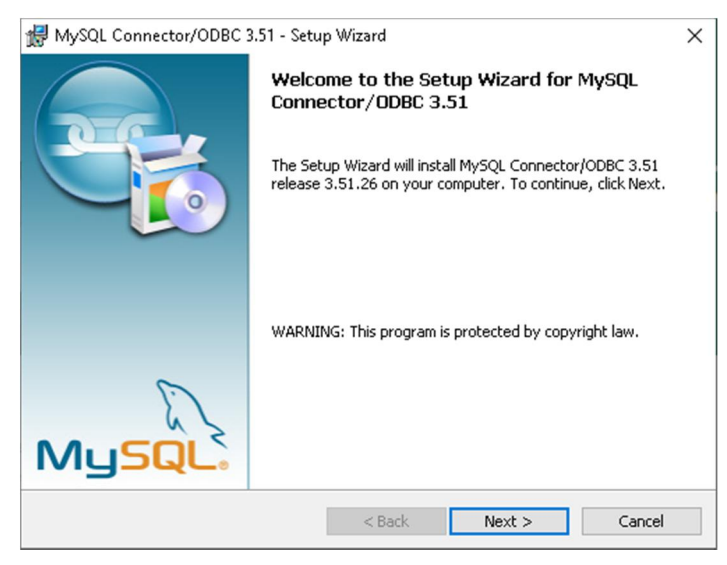

Um zum nächsten Schritt zu gelangen, klick Sie auf <Next>.

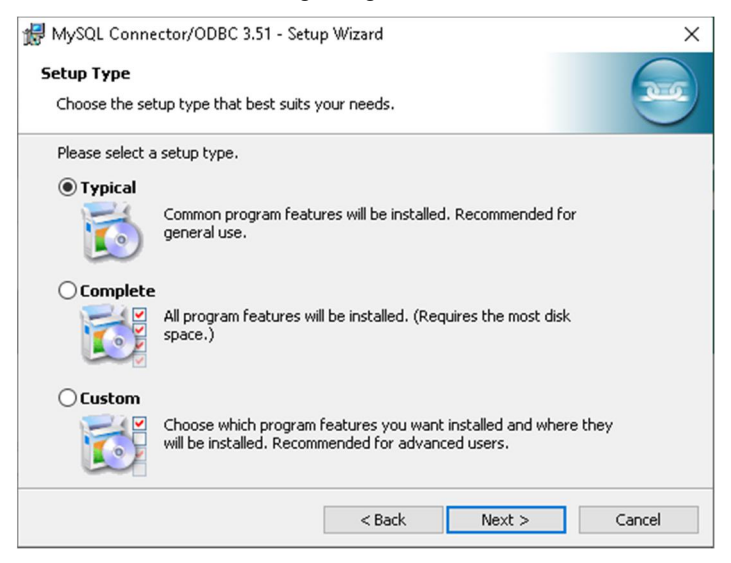

Wählen Sie die Art der Installation, wobei **ITHITANIIIII** die empfohlene Einstellung ist. Bestätigen Sie Ihre Auswahl mit <Next>.

Im folgenden Fenster wird die gewählte Installationsart noch einmal angezeigt.

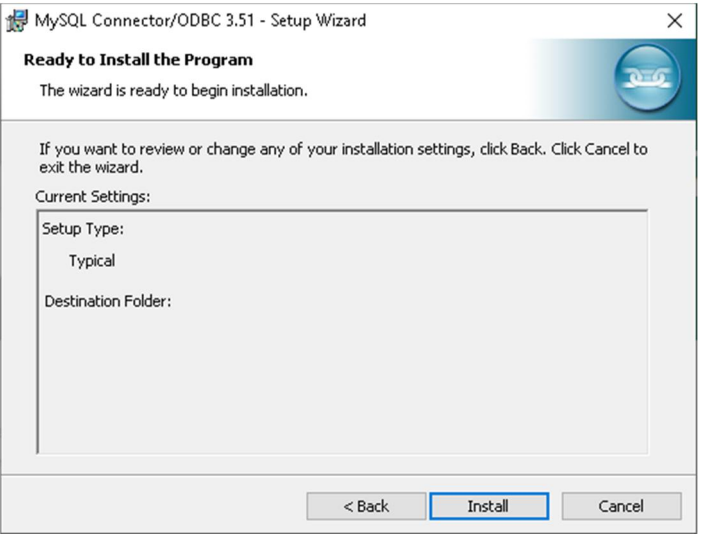

Klicken Sie auf <Install> um mit der Installation zu beginnen. Wurde die Installation erfolgreich abgeschlossen wird dies in einem neuen Fenster angezeigt. Hier können Sie den Installationsassistenten über <Finish> beenden.

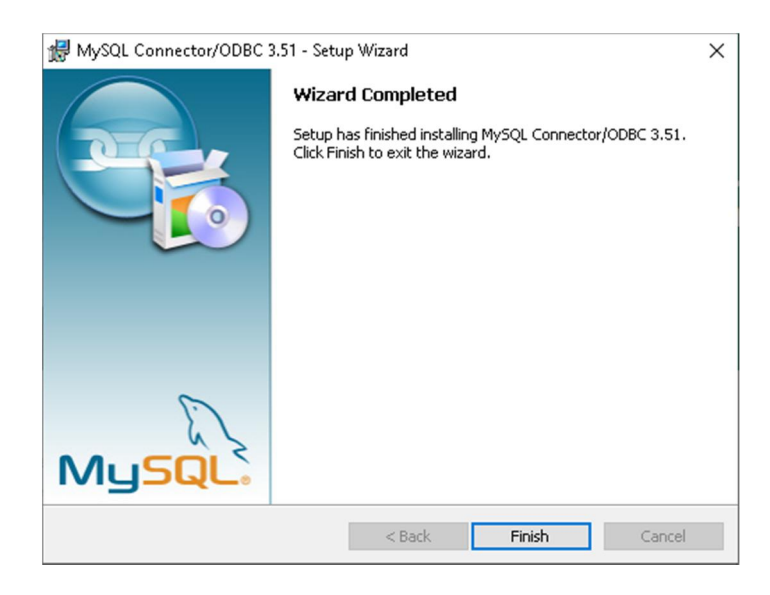

# <span id="page-39-0"></span>**3.6 Acrobat Reader DC**

Zur korrekten Anzeige des ZEPHIR Avenue Handbuchs empfehlen wir Acrobat Reader DC. Natürlich können Sie auch andere PDF-Anwendungen für die Anzeige verwenden. Die korrekte Funktion der Sprungmarken aus den einzelnen Fenstern von ZEPHIR Avenue zu den speziellen Handbucheinträgen ist jedoch nur mit Acrobat Reader DC gewährleistet.

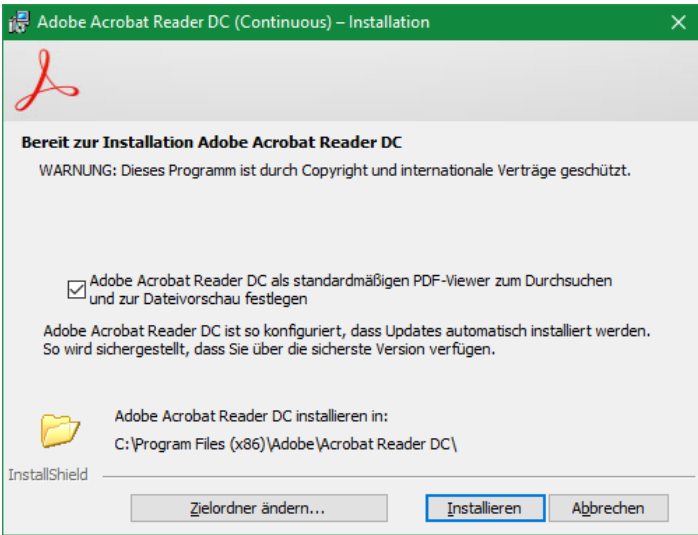

<Installieren> Sie die Anwendung.

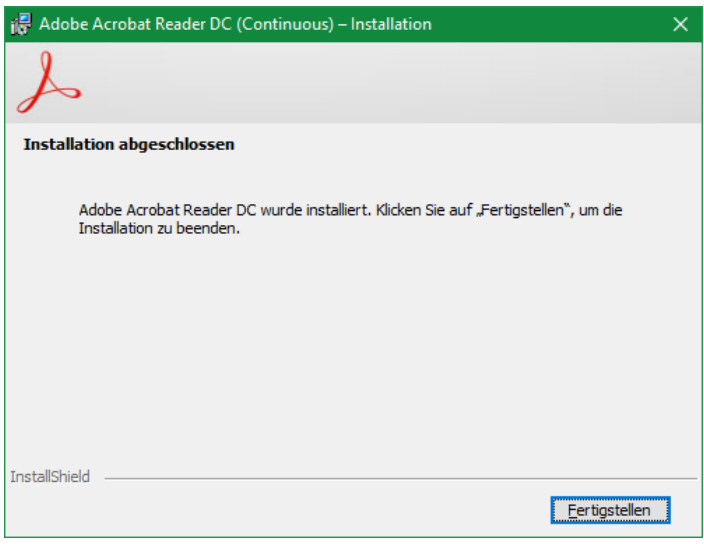

Mit <Fertigstellen> beenden Sie die Installation.

# <span id="page-41-0"></span>**3.7 Schriftarten**

Installieren Sie spezielle Schriftarten, die für die Darstellung von Barcodes verwendet werden (z.B. codabar, code128 oder ean13).

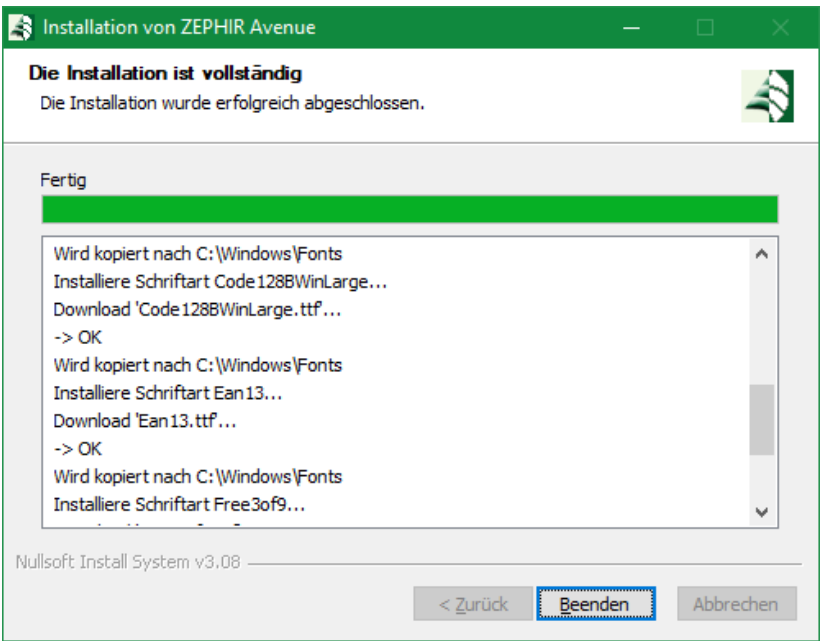

<Beenden> Sie anschließend das Installationsprogramm.

# <span id="page-41-1"></span>**3.8 Erster Start von ZEPHIR Avenue**

Beim ersten Start der neu installierten Anwendung müssen die Verbindungsdaten zum ZEPHIR Server angegeben werden.

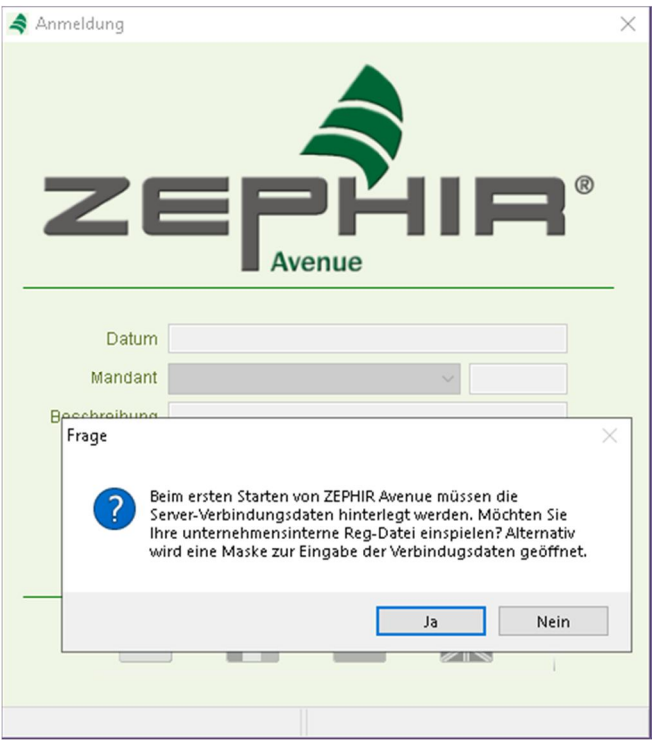

Wählen Sie beim ersten Start von ZEPHIR Avenue <Nein> und geben Sie die entsprechenden Informationen für Server und ggf. Port an. Bei erfolgreicher Verbindung und Verwedung des users boss wird die Datei zephir\_init.reg im ZEPHIR Installationspfad erzeugt.

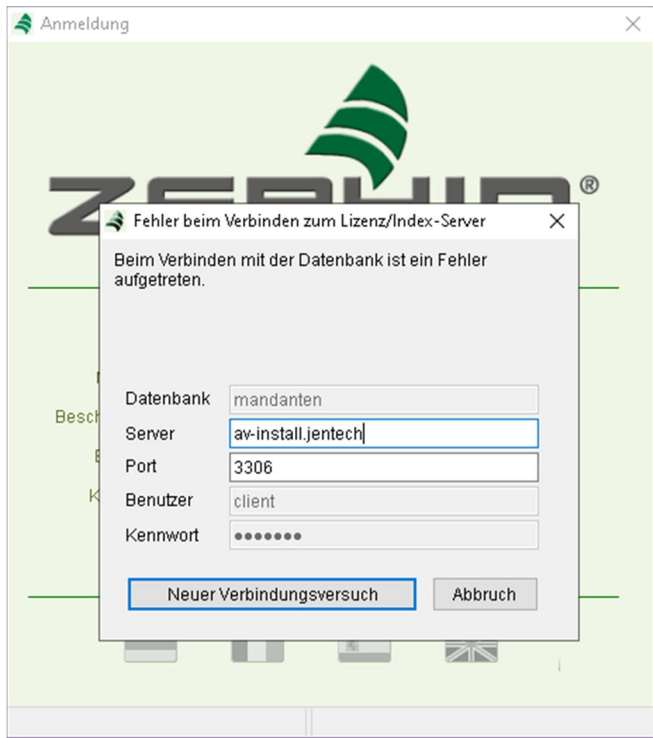

Die reg-Datei enthält dann die eingetragenen Informationen:

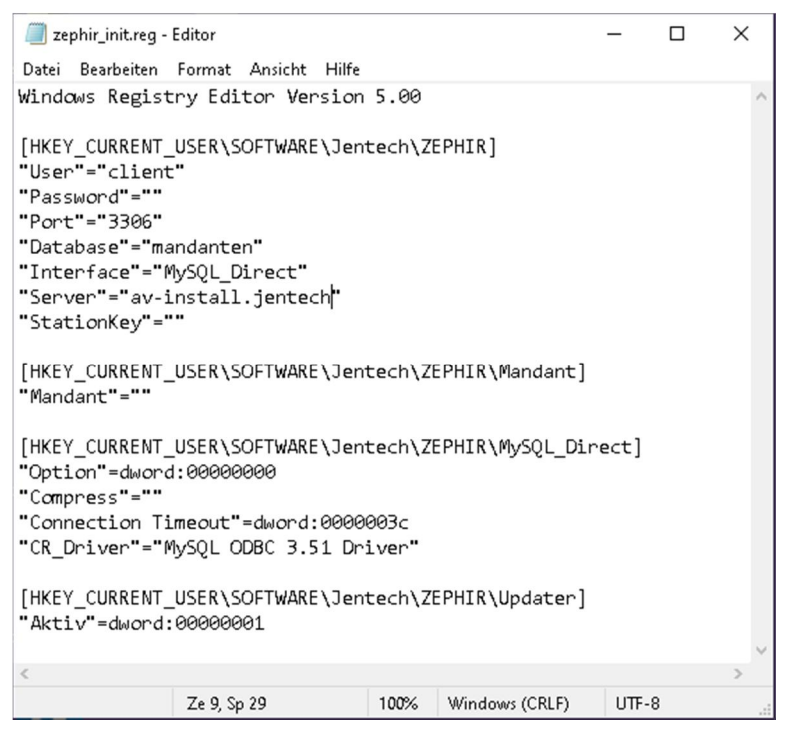

Um die Installation auf vielen Clients zu vereinfachen, können Sie diese zephir init.reg Datei verwenden, indem Sie diese im Updatepfad von Zephir Avenue im aktuellen Patch zur Verfügung stellen. Damit wird die Datei automatisch bei für die nächsten Clients erzeugt.

Sollte SIe die Datei in einem anderen Netzlaufwerk zur Verfügung stellen, erscheint bei der Installation der weiteren Clients erneut die Frage nach der reg-Datei beim Programmstart. Bestätigen Sie nun mit  $<$ JA $>$ .

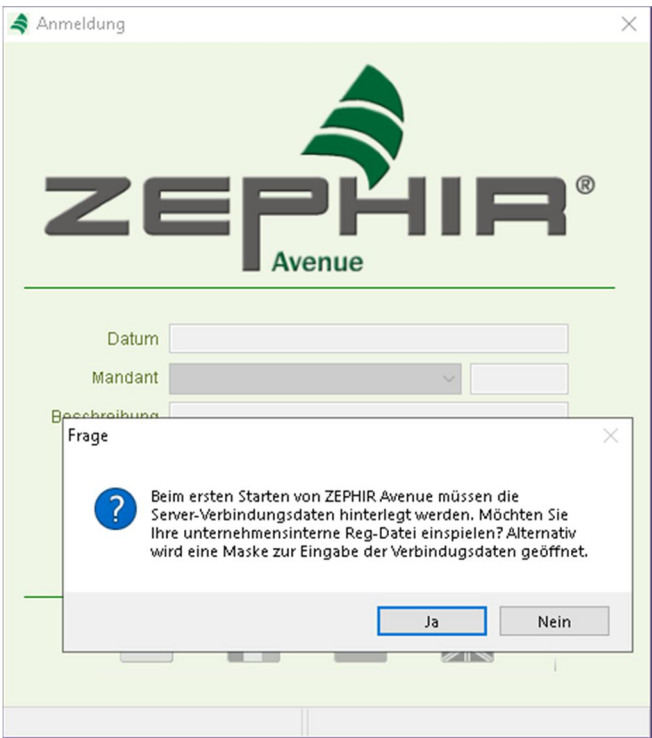

Anschließend wählen Sie den entsprechenden Pfad und öffnen die Datei.

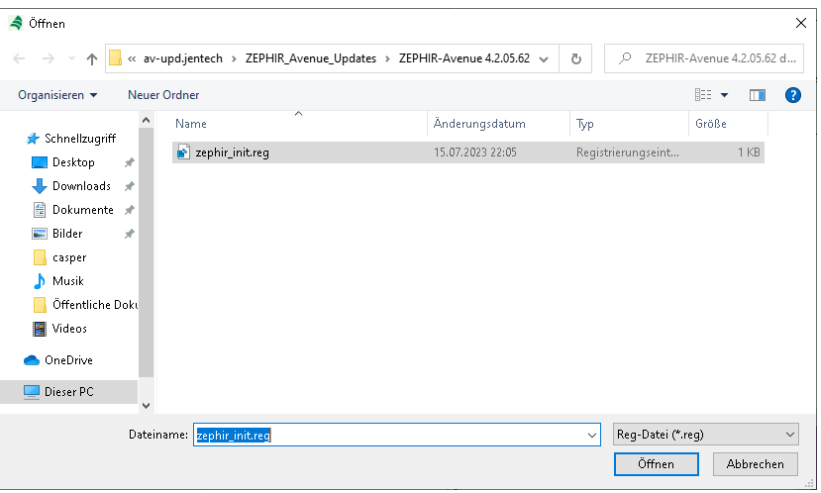

Alternativ können Sie <Nein> wählen und die Daten erneut manuell eingeben:

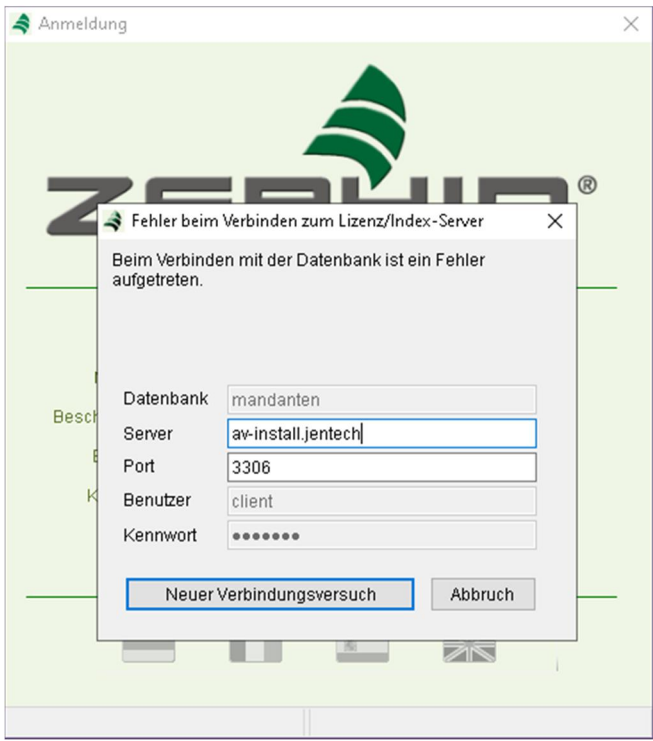

#### **Grundeinrichtung**

Wird der erste Start der Anwendung mit dem Benutzer **<b>***boss* oder alternativ mit dem Benutzer *admin* durchgeführt, erscheint der folgende Bildschirm für die Grundeinrichtung von ZEPHIR® Avenue.

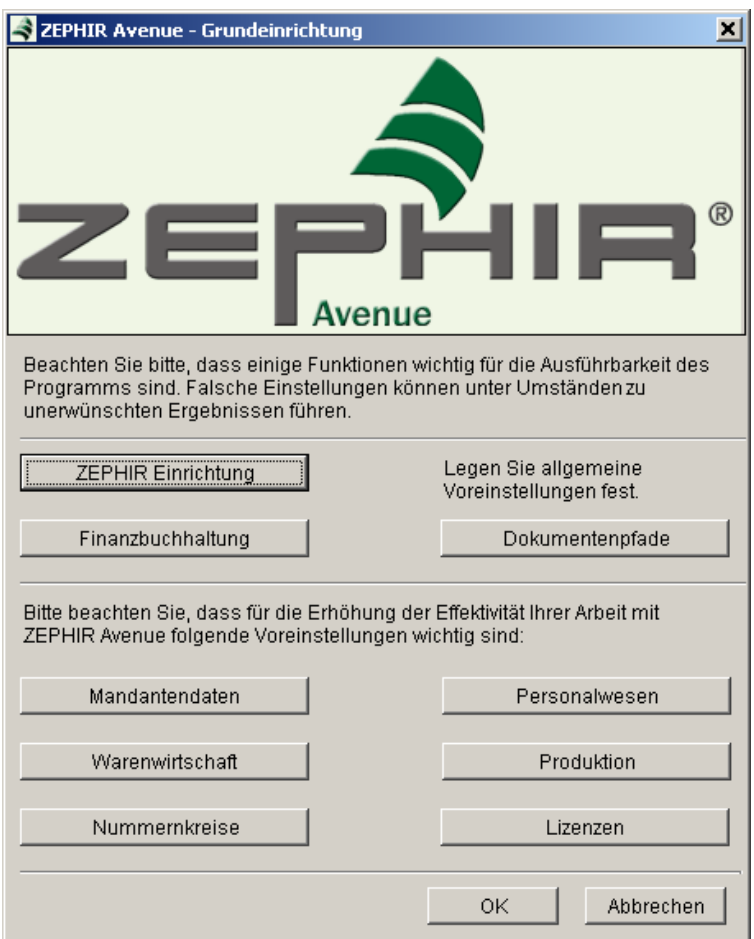

Werden diese Einstellungen nicht vorgenommen, öffnen sich dieser Bildschirm beim nächsten Start wieder. Erst wenn alle Grundeinstellungen vorgenommen wurden, wird die Grundeinrichtung nicht wieder angezeigt.

> **Achtung**: In der Einrichtung zur Finanzbuchhaltung, unabhängig von den erworbenen Lizenzen, muss ein Kontenrahmen definiert werden. **EIN NACHTRÄGLICHES ÄNDERN DES KONTENRAHMENS IST NICHT MEHR MÖGLICH.**

Werden diese Grundeinstellungen nicht vollständig vorgenommen, erhält jeder andere Nutzer eine entsprechende Fehlermeldung bei der Nutzung des Programms. Die Grundeinrichtung von ZEPHIR® Avenue sollte daher frühzeitig vorgenommen werden.

Für weitere Informationen zur Einrichtung von ZEPHIR und zur Bedienung des Programms steht Ihnen unser umfangreiches Handbuch zur Verfügung. Das Handbuch kann im Menüpunkt Hilfe nach Programmstart aufgerufen werden.